# **Kom igång med Disgen 2023**

Denna startguide hjälper dig att komma igång med att registrera ditt släktträd i Disgen. Den beskriver hur du börjar använda Disgen och lägger in personer och deras inbördes relationer, hur du registrerar uppgifter och händelser om dem, vilka platser de levde på samt de källor du har för de olika uppgifterna.

# **1 Startfönstret**

När du startar Disgen 2023 är Startfönstret det första du ser.

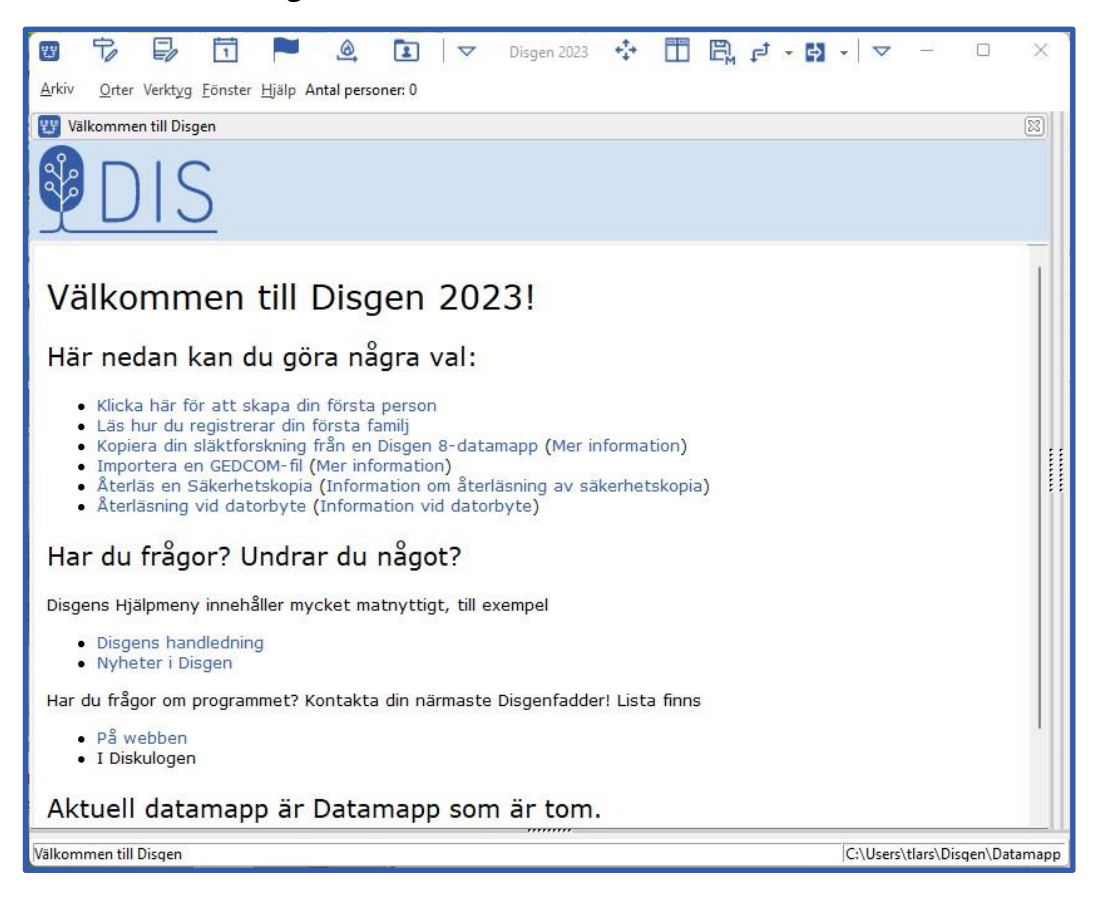

# **1.1 Här finns 5 länkar för att komma igång:**

- 1) Skapa den första personen när du vill börja skriva in ditt släktträd.
- 2) Kopiera din släktforskning från en Disgen 8-datamapp när du redan har ditt släktträd i Disgen 8 och vill föra över det till Disgen 2023.
- 3) Importera en Gedcom-fil när du har ditt släktträd i ett annat program, och vill överföra det till Disgen 2023.
- 4) Återläs en säkerhetskopia från Disgen 2016 Disgen 2023.
- 5) Återläs en säkerhetskopia efter datorbyte

Har du tidigare använt Disgen 2021, 2019, 2018 eller 2016 på datorn, då kommer senast använda datamapp upp direkt, och du kan jobba vidare som tidigare.

2022-12-21 / Torgny Larsson Ver 1.1 Sida 1/10

## **2 Skriva in den första personen**

Klicka på "**Klicka här för att skapa din första person**" i Startfönstret. Då startas den dialog som alltid används för att mata in nya personer. Vilken person i släkten du väljer att börja med är inte viktigt.

Namn

Kön C Man

Eörnamn: Efternamn:

C Okänt

Klar

"" Lägg till ny person: Anna Maria\*

Lägg till ny person

Anna Maria

Andersson

< Tillbaka

## **2.1 Första fönstret: Namn och kön**

**Förnamn**: Skriv in alla namnen och markera tilltalsnamn med en asterisk.

Personer kan ha bytt **Efternamn** av flera orsaker, vid gifte, som militär, vid emigration, yrkesnamn. Om du vill ange flera efternamn, skriv dem i den ordning de uppstod, efter varandra med bara ett mellanslag mellan.

Ange **Kön** och klicka på **Nästa**.

## **2.2 Andra fönstret: Födelseuppgifter**

**Datum:** Skriv in i formen år-månad-dag. Det går även bra att skriva bara årtalet om du inte vet mer. Vill du visa att ett datum är osäkert, eller markera på något annat sätt, finns funktioner för detta som nås genom att du klickar på lampan till höger om datumfältet.

**Ort**: Registrera var personen föddes, om du vet det. Klicka på **lampan** till höger om ortfältet och välj församlingen i ortträdet.

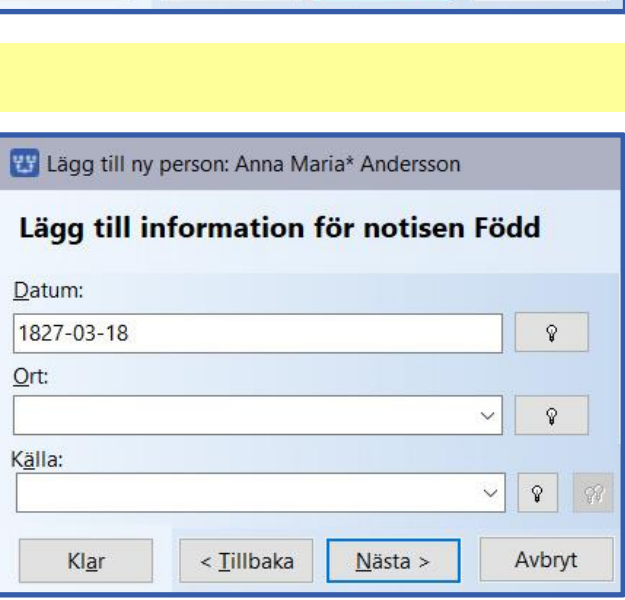

Tilltalsnamnet markeras med en asterisk, t.ex. Oscar

**O** Kvinna

O Odefinierat

Nästa >

Avbryt

Vet du mera, t.ex. by, gård, torp, kvarter eller hus, kan du lägga in dem som "orter" i ortträdet i formen "gård, by, församling, län" på landet, t.ex. Åkarp nr 6, Åkarp, Burlöv (M), eller "kvarter, husnummer, församling, län" i städerna.

Genom att använda Disgens ortträd, får du en strukturerad ordning på dina platser/orter, lätt att använda och lätt att ändra. I ortträdet väljer du en befintlig ort/plats (församling, by, gård, etc.) eller lägga till en ny.

Det går även att skriva direkt i ortfältet, men du måste då alltid ha med ett korrekt församlingsnamn och glöm inte län.

2022-12-21 / Torgny Larsson Ver 1.1 Sida 2/10

# **2.3 Välj ort i ortträdet**

Disgen levereras med ett komplett träd över Sveriges län och församlingar (enligt indelningen 1989) och när du ska skriva in en geografisk plats (by, gård, hus, torp)

bör du absolut använda denna funktion redan från början.

Här är **Sveriges alla län**. Välj det aktuella länet genom att klicka på pilen till vänster om länets namn. Då visas alla **kommuner** i länet. Klicka på pilen till vänster om kommunen för att hitta

#### **församlingen**.

Om du är osäker på vilken kommun den aktuella församlingen ligger i då kan du **söka** församlingen genom att klicka på ikonen Sök till vänster.

Vet du inget annat än församlingen, **Markera** då

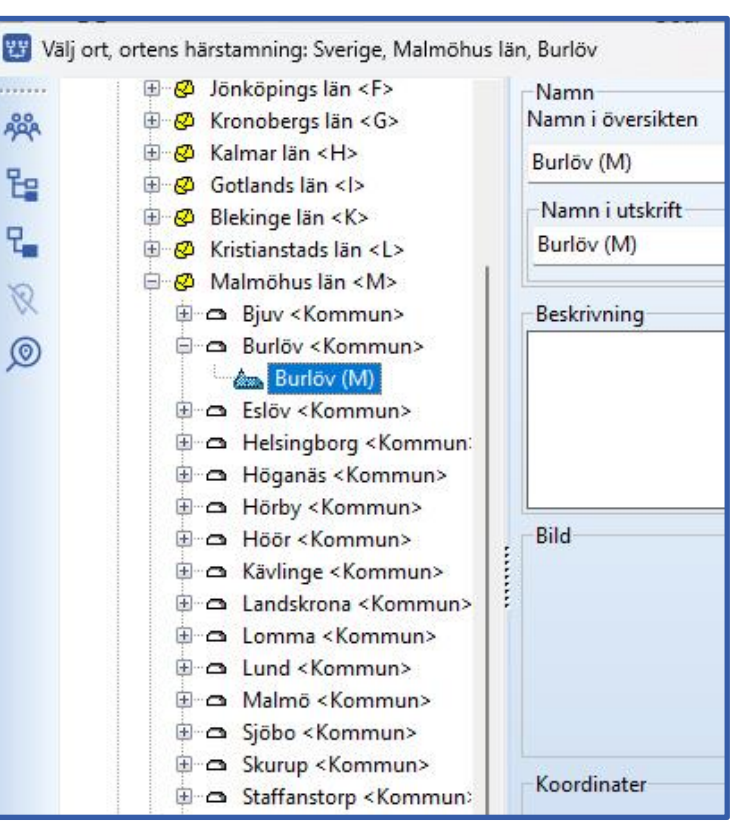

församlingen i ortträdet (genom att klicka på den) och klicka sedan på **OK**. Då läggs församlingen in i Ortfältet och **lampan** till höger om Ortfältet tänds.

#### 2.3.1 Lägga in by och gård i en församling i Ortträdet

**Markera** (klicka på) den aktuella församlingen och klicka sen på ikonen

"**Ny ort nästa nivå**"

i vänstermenyn.

Skriv in namnet på byn i **Namn i översikten**.

Välj ort, ortens härstamning: Sverige, Malmöhus län, Burlöv, Burlöv (M)  $\overline{B}$  Kristianstads län <l > Namn Namn i översikten 瞬 Slag av ort  $\overline{\mathbf{B}}$  Malmöhus län <M> **E** a Riuv <Kommun> Åkarp By E  $\Box$  Burlov < Kommun> Namn i utskrift  $\rightarrow$  Burlöv (M)  $R_{\rm eff}$ Åkarp, Burlöv (M) E-a Eslöv <Kommun> **E** a Helsingborg <Kommun  $\otimes$ Beskrivning Höganäs <Kommun>  $\circledcirc$ **E-a** Hörby <Kommun> Höör <Kommun>

Välj "By" i fältet **Slag av ort** och tryck på **Spara**.

Gör på likande sätt för att lägga in en gård i byn. **Markera** byn, klicka på **Ny ort nästa nivå** och skriv namnet på gården (Åkarp nr 6), slag av ort = gård.

#### 2.3.2 Välj gården i Ortträdet

**Markera** gården i Ortträdet och klicka på **OK**.

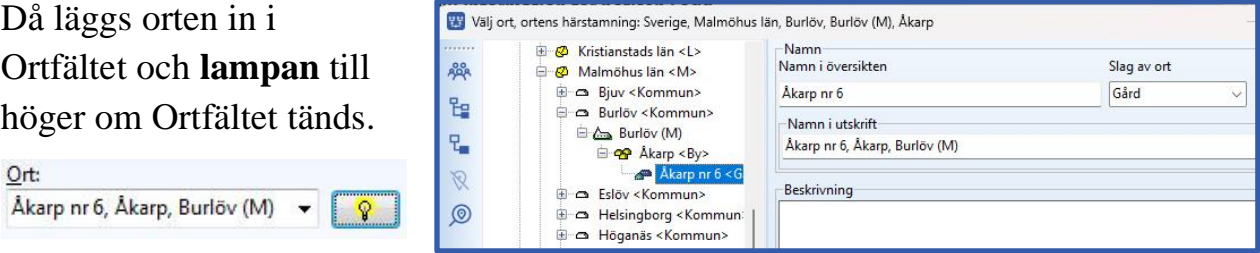

Vill du **ändra** denna uppgift senare, t.ex. när du hittat mer uppgifter om var personen föddes, då klickar du på **lampan** igen, och väljer eller lägger till den aktuella platsen. Detta gör du då i **personöversikten** (se nedan).

**Handledningen**: [handledning-disgen2023.dis.se/redigera-orter](https://handledning-disgen2023.dis.se/redigera-orter)

## **2.4 Skriv in källhänvisning**

Nästa steg är att skriva in varifrån uppgiften kommer, din källa. Den skriver du in i fältet **Källa**. Det kan vara en originalkälla från något arkiv, t.ex. ett församlingsarkiv, häradsrättsarkiv eller militärt arkiv, eller en andrahandskälla, t.ex. CD-skiva, databas, register, bok, brev eller muntligt.

För originalkällor bör du använda den volymbeteckning som du hittar i NAD, Riksarkivet eller Arkiv Digital, t.ex.:

- **Burlöv CI:6 (1817-1859)** för ett församlingsarkiv
- **Bara häradsrätt FIIa:31 (1796- 1797)** för ett häradsrättsarkiv

Ange därefter ett sidnummer eller annat som anger var i källan uppgiften finns.

Som exempel: **Burlöv CI:6 (1817-1859) sid 119**

Det finns möjlighet att bygga ett **strukturerat källträd**, antingen låta programmet göra det åt dig eller via lampan till höger om käll-fältet.

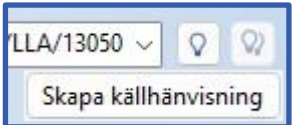

**Handledningen**: [handledning-disgen2023.dis.se/kallor](https://handledning-disgen2023.dis.se/kallor) **Automatiken**: [handledning-disgen2023.dis.se/auto-kallor-arbetssatt](https://handledning-disgen2023.dis.se/auto-kallor-arbetssatt) Klicka på **Nästa**.

2022-12-21 / Torgny Larsson Ver 1.1 Sida 4/10

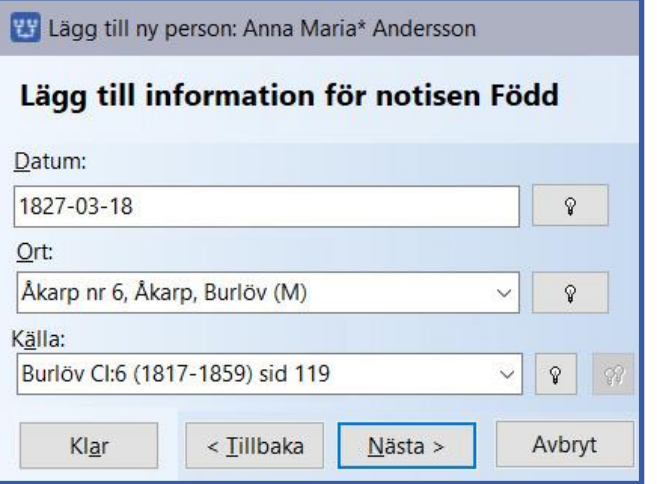

# **2.5 Tredje fönstret: Personens död**

Om du vet när och var personen dog skriver du in det på likande sätt som födelseuppgifterna.

Klicka på **Slutför**.

Då öppnas personens **Personöversikt**.

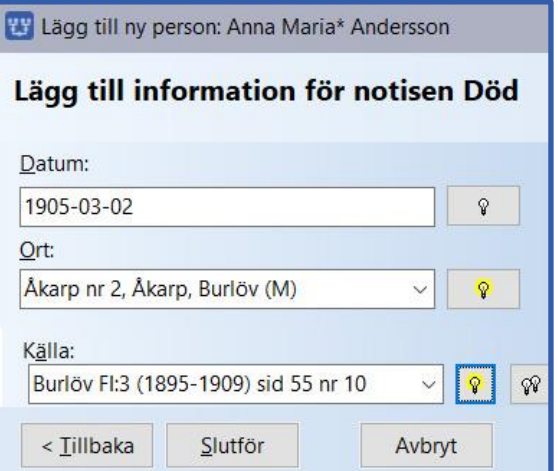

#### **3 Personöversikten**

Det finns 5 olika standardsätt (modeller) för hur de olika fönstren visas. Från början är det **STD2**, som visar Familjeöversikten till vänster och Personöversikten till höger.

Du kan byta till ett annat utseende med funktionen **Byt till modell**, som finns i Arkiv-menyn > Arrangera fönster. Då visas olika fönster, antingen bredvid varandra eller i flikar. Använd främst STD2 eller STD1.

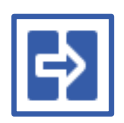

När Personöversikten öppnats då ser du det du hittills har skrivit in. Du kan komplettera med andra uppgifter – nu eller senare.

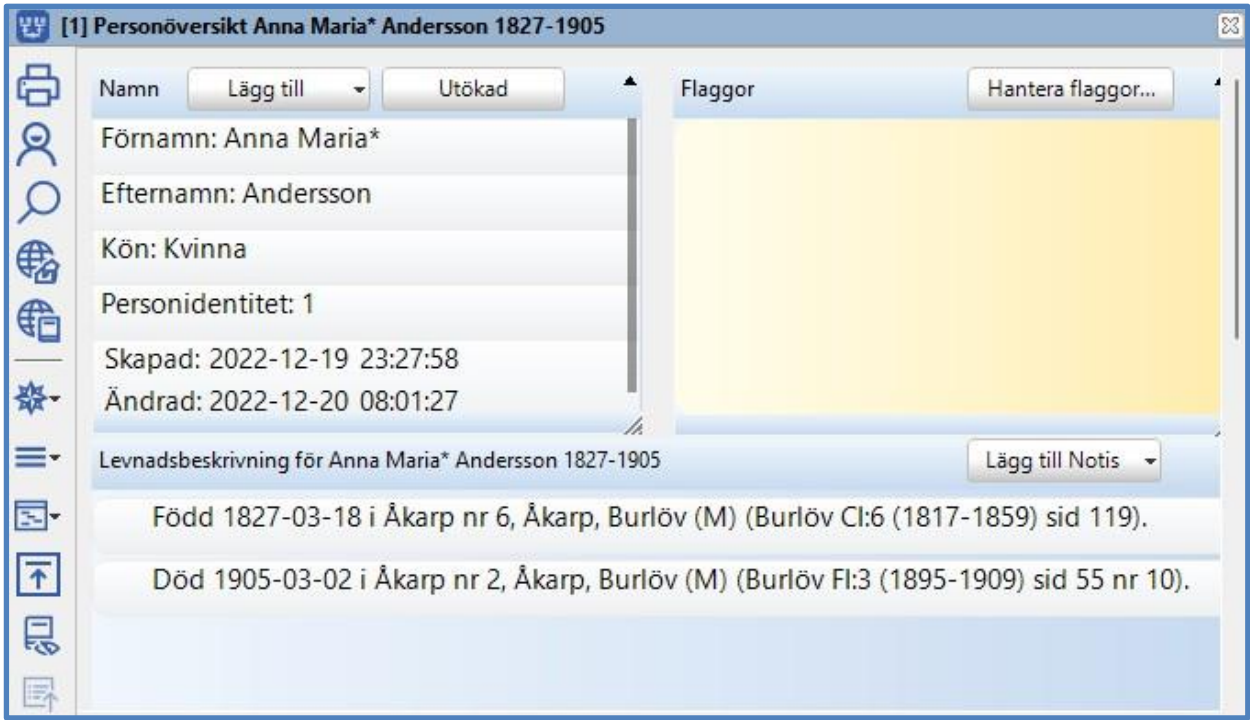

Personöversikten innehåller det du skrivit om en person, och det är här du lägger till eller ändrar uppgifterna om en person. De 3 rutorna du ser här kallas för paneler. Det finns ytterligare 6 paneler, som du kan se genom att välja i vänstermenyn.

2022-12-21 / Torgny Larsson Ver 1.1 Sida 5/10

Funktioner finns i **verktygsfältet** till vänster i Personöversikten, dels som egna ikoner, dels under ikonerna **Navigering** och **Mer** (se i kap. 6.1). Om du för musen över ikonerna visas en förklarande text. Andra funktioner kan nås med **högerklick** i de olika panelerna. Dessutom finns några **knappar** att klicka på i några av panelerna.

**Namn-panelen** innehåller namn och kön som du skrev in tidigare, och de kan du ändra genom att dubbelklicka på respektive fält.

**Levnadsbeskrivningen** innehåller de **notiser** du registrerat, och de kan du ändra genom att dubbelklicka på respektive notis. Du kan också lägga till nya notiser genom att klicka på "**Lägg till Notis**" och välja ur listan till höger. Du kan registrera t. ex. dop, yrke, flyttningar, bild, begravning eller en text.

Om du dubbelklickar på **födelsenotisen** i levnadsbeskrivningen öppnas notisfönstret i ett eget fönster:

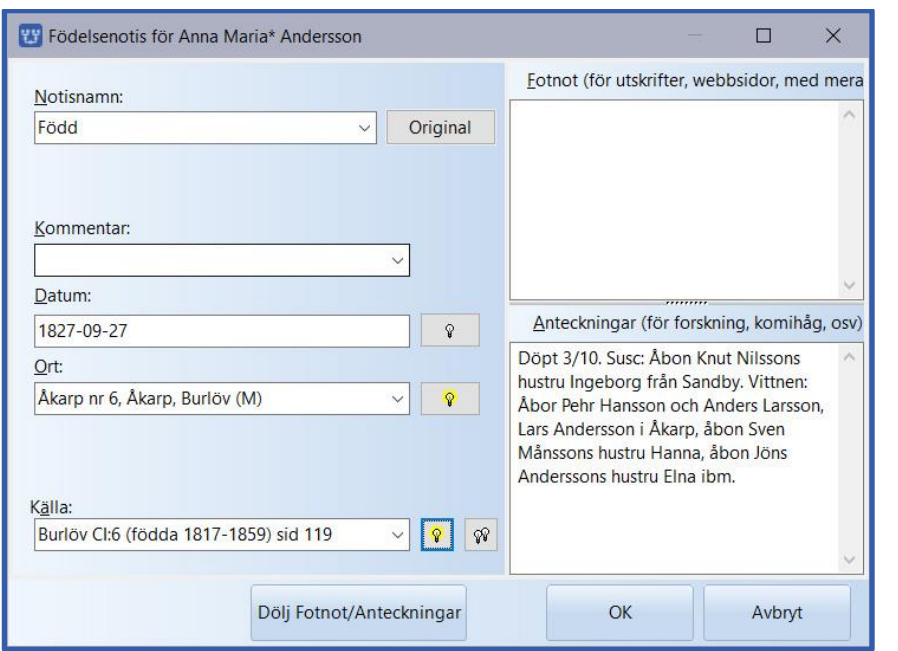

Här har jag lagt till lite text i Anteckningsfältet. Klicka på OK för att komma tillbaka till Personöversikten.

I övriga paneler kan du bl.a. lägga till **faddrar**, **flaggor** och **arbetsmaterial**.

Om du råkat stänga Personöversikten, så kan du alltid öppna den igen genom att dubbelklicka på centrumpersonen i Familjeöversikten eller genom att byta modell (även till samma).

**Handledning**: [handledning-disgen2023.dis.se/personoversikt](https://handledning-disgen2023.dis.se/personoversikt)

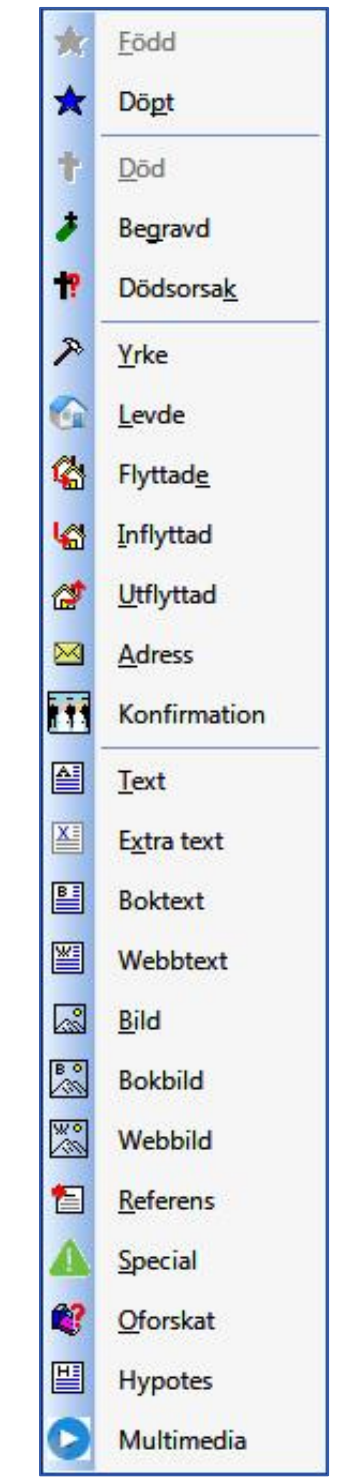

## **3.1 Skräddarsy personöversikten (Egna panellayouter)**

Du kan skapa egna utseende på Personöversikten, vilka paneler som skall visas, deras storlek och placeringen. I vänsterkantens ikon "Hantera panellayouter" kan du spara dem med egna namn, för lätt åtkomst. Det finns 4 standard layouter där också.

**Handledningen**: [handledning-disgen2023.dis.se/personoversikt](https://handledning-disgen2023.dis.se/personoversikt)

### **4 Familjeöversikten**

Det är i Familjeöversikten som du bygger släktträdet, lägger till de övriga personerna i familjerna. Så här ser det ut när du registrerat din första person:

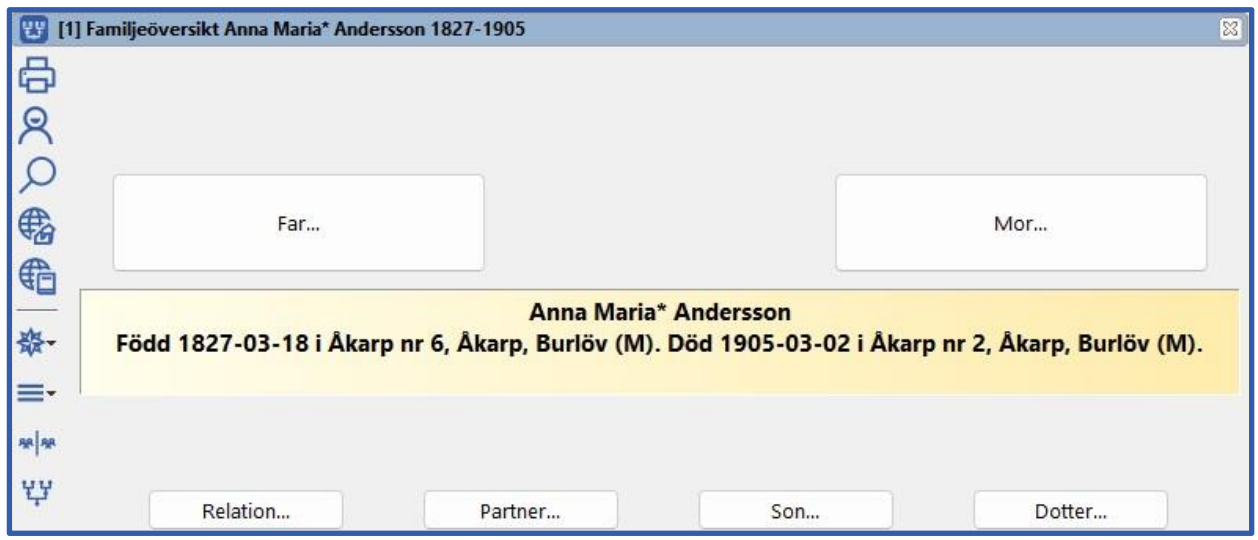

Personen i mitten (det gula fältet) kallas för **centrumperson**. Efterföljande personer registrerar du utgående från centrumpersonen. Efterhand som du matar i flera personer kommer Familjeöversikten att utökas med föräldrar, mor- och farföräldrar, relationer, partners och barn.

## **4.1 Lägga till föräldrar**

**Klicka på knappen Far** för att lägga till fadern till centrumpersonen. Du kan skriva in namn, födelse och död. Motsvarande kan du göra för modern. Ytterligare uppgifter om dem kan du skriva in senare i respektive persons Personöversikt.

Far

Mor

Partner

## **4.2 Lägga till relation och känd partner**

**Klicka på knappen Partner** för att lägga till en partner till centrumpersonen. Det görs på samma sätt som när du skrev in den första personen. Samtidigt måste du ange deras relation (gifte, sambo, etc.). Personöversikten för partnern öppnas efteråt så att du kan komplettera med mera uppgifter.

# **4.3 Lägga till relation utan känd partner**

**Klicka på knappen Relation** för att lägga till en relation till centrumpersonen, där det finns ett barn, men där den andra personen är okänd.

Relation

Du skriver in uppgifter om relationen, t.ex. före äktenskap eller utom äktenskap. Du kan ändra eller lägga till uppgifter senare i Relationsöversikten.

## **4.4 Lägga till barn**

**Markera en relation** genom att klicka på relationsrutan och klicka sen på en av knapparna **Son** eller **Dotter** för att lägga till ett barn till centrumpersonen. Det görs på samma sätt som när du skrev in den första personen. Personöversikten för barnet öppnas efteråt så att du kan komplettera med ytterligare uppgifter du känner till.

För att lägga in ett senare fött barn **markera det barn som föddes närmast innan** och klicka sedan på en av knapparna Bror eller Syster.

## **5 Relationsöversikten**

Öppnas genom att du **dubbelklickar på en relationsruta** i Q Före äktenskap familjeöversikten. Den öppnas i en egen flik. Gift  $\circ$ ☜ Sambo **PF** [1] Relationsöversikt  $\Box$  $\times$ UÄ Utom äktenskap A Partner Barn **32** Skild  $\mathfrak{D}$ Per Andersson 1810-1890 **Särbo** Anna Maria\* Andersson 1827-1905  $\Omega$ Text 需 Relationshistoria Lägg till notis v 图 Extra text €  $\mathbb{B}$ **Boktext** ※ Webbtext ≡. **Bild**  $\overline{\mathcal{F}}$ 圖 **Bokbild** こうしゃ こうしゃ こうしゃ こうしゃ しゃくしゃ しょうしゃ しゅうしょう こうしゃ こうしゃ はんしゃ しゅうしゃ しゅうしゃ しゅうしゃ しゅうしゃ しゅうしゃ しゅうしゃ しゅうしゃ **Webbild** Special Det är här du lägger in flera notiser om relationen, t.ex. gift, skild,

före äktenskap, text. Det gör du i panelen **Relationshistoria** genom att klicka på "**Lägg till Notis**" och välja ur listan till höger.

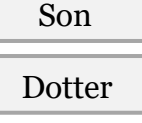

ar Bror

Syster

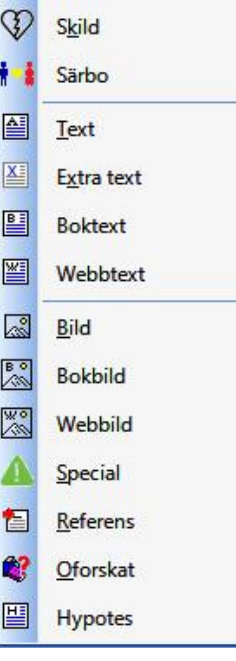

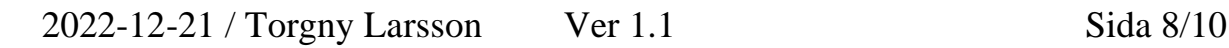

Du kan när som helst ändra det du skrivit in genom att dubbelklicka på respektive notis. Här är ett ifyllt notisfönster för ett gifte.

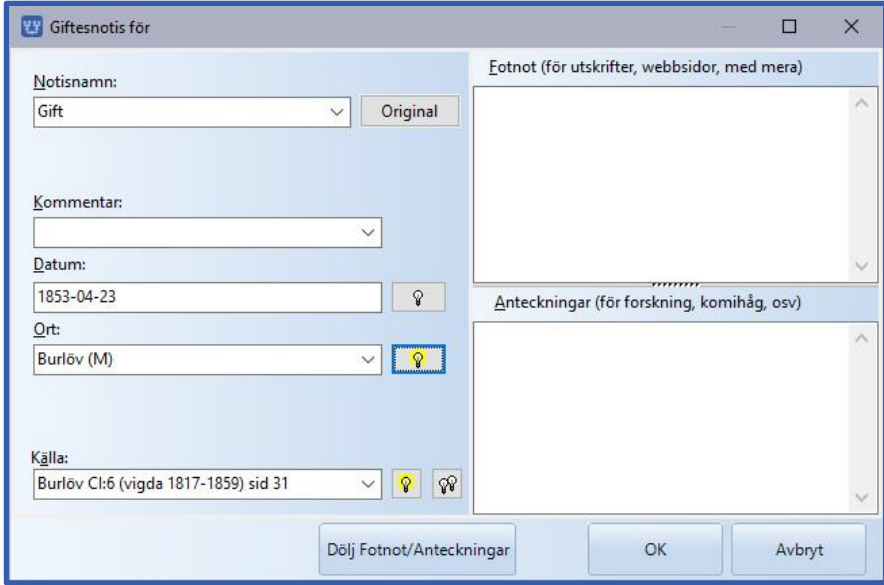

# **6 Familjeöversikten och funktioner**

Så här kan familjeöversikten se ut när du skrivit in fler släktingar:

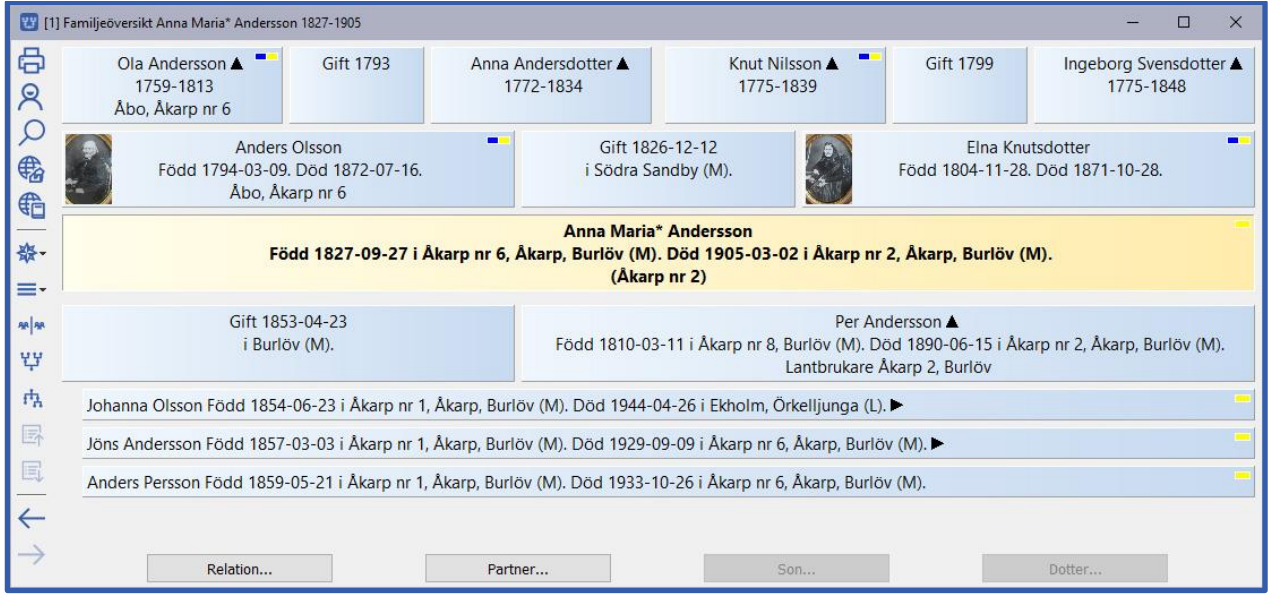

Centrumpersonen finns i mitten, med föräldrarna en rad ovanför, och far- och morföräldrarna överst. Under centrumpersonen finns relationer, partner och tillhörande barnkullar.

Du kan **markera** en person eller relation genom att klicka på motsvarande ruta, vilket kan behövas för vissa funktioner.

**Dubbelklick** på centrumperson öppnar personöversikten.

Dubbelklick på annan personruta byter centrumperson.

Dubbelklick på relationsruta öppnar relationsöversikten för den relationen.

2022-12-21 / Torgny Larsson Ver 1.1 Sida 9/10

Funktionerna finns i **verktygsfältet** till vänster och vid **högerklick** på person eller relation. Dessutom finns några **knappar** att klicka på och du kan även använda tangentbordskombinationer när du blir mera van.

**Handledningen**: [handledning-disgen2023.dis.se/familjeoversikt](https://handledning-disgen2023.dis.se/familjeoversikt)

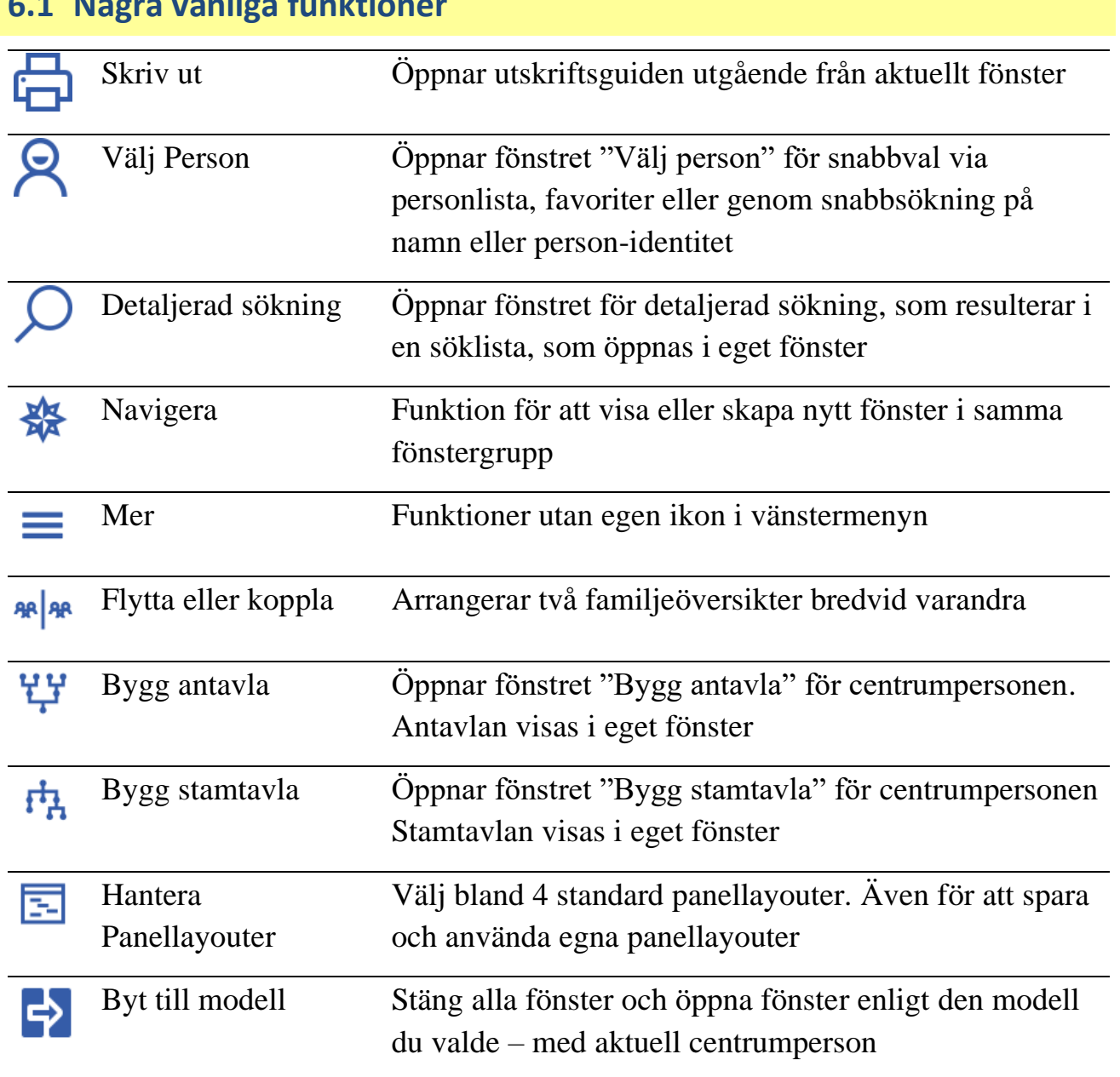

# **6.1 Några vanliga funktioner**

## **7 Hjälp**

Hjälp i programmet: Tryck F1-tangenten

Handledning: [handledning-disgen2023.dis.se/](https://handledning-disgen2023.dis.se/familjeoversikt) Support: [handledning-disgen2023.dis.se/disgen-support](https://handledning-disgen2023.dis.se/disgen-support) Fadder-lista: [www.dis.se/fadder-lista](http://www.dis.se/fadder-lista)